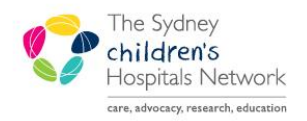

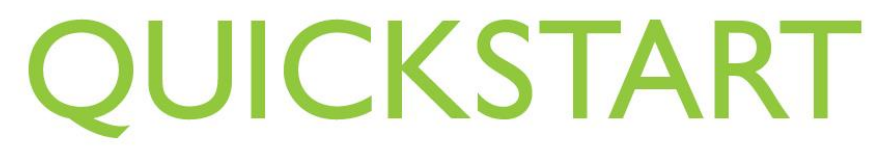

A series of helpful guides provided by the Information Technology Department

## **724 – ED Downtime viewer**

Information is sent from FirstNet to the 724 Access Viewer in real time. 724 is a view only program and is used when FirstNet is unavailable. Only information from the current encounter can be accessed.

Click on the **724 Access Viewer** icon.

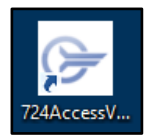

- Log in using the 724 Access Viewer username and password. The details can be found in the Downtime box.
- FirstNet Search screen appears.
- Select **Emergency CHW** from Tracking Group drop down list.
- The Audit Information screen opens.
- Enter your username.
- Click on **PowerChart Unavailable**.
- Click **OK**.

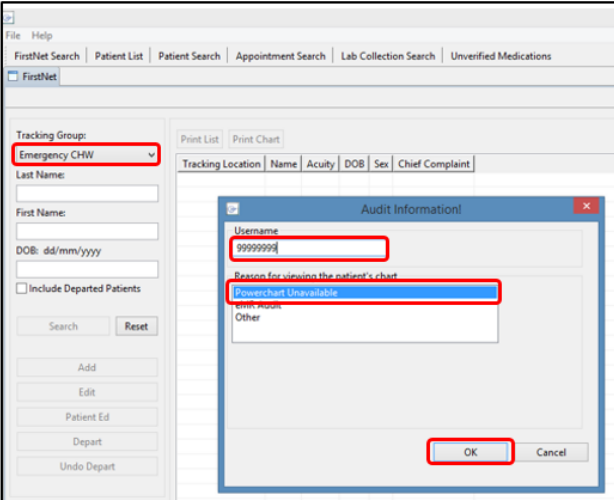

- The FirstNet list appears on the screen. This list is equivalent to the All Patients list in FirstNet. It shows all patients in ED, except EMU patients.
- Click on a column header to sort patients (e.g. Name for alphabetical order).
- Chief Complaint = Presenting Problem.
- NHS=Medicare number.

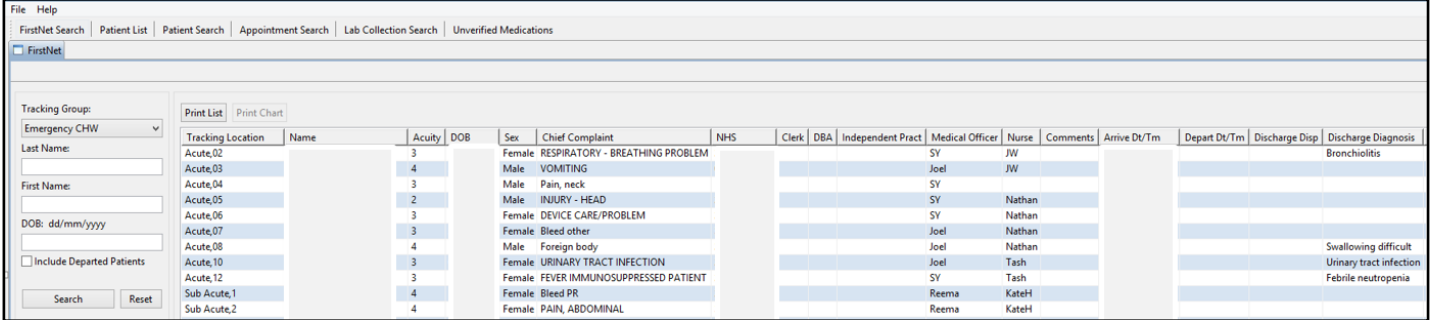

- To access EMU patients, click on Patient List tab.
- The Audit Information screen opens.
- Enter your username.
- Click on **PowerChart Unavailable**.
- Click **OK**.

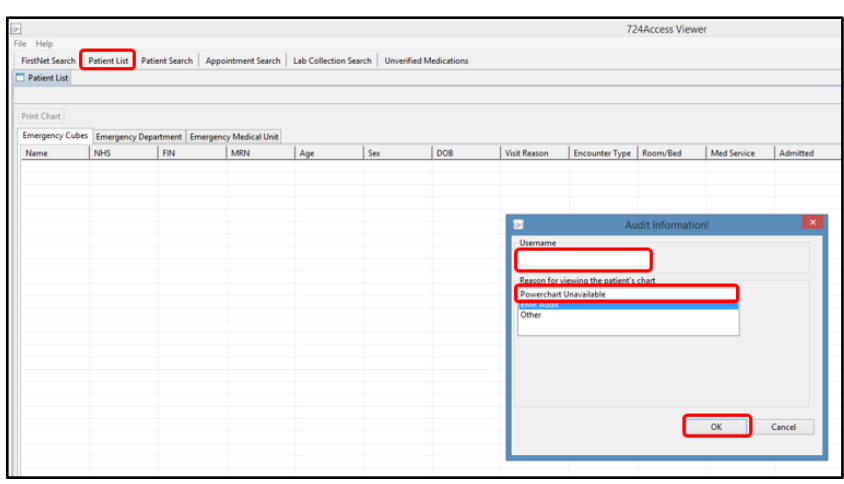

- Three Patient lists appear on the screen.
	- o Emergency Cubes: shows all patients with Emergency encounter type in ED.
	- o Emergency Department: shows all patients with Inpatient encounter type in ED, excludes EMU patients.
	- o Emergency Medical Unit: shows all patients in EMU.

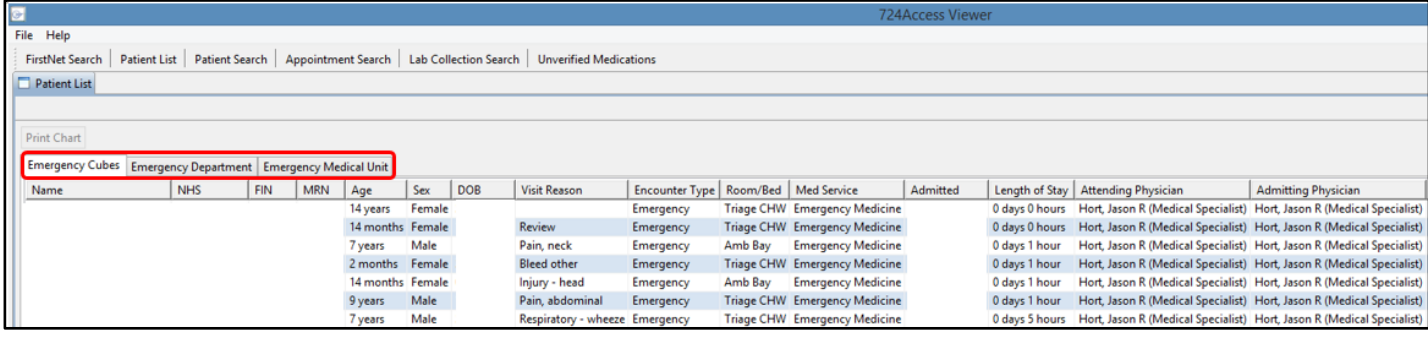

- Double click on a patient to open the patient's chart.
- Overview of a patient's demographics are displayed in the blue banner bar.
- The left hand side contains different information tabs.
- Click on a tab to see more information.

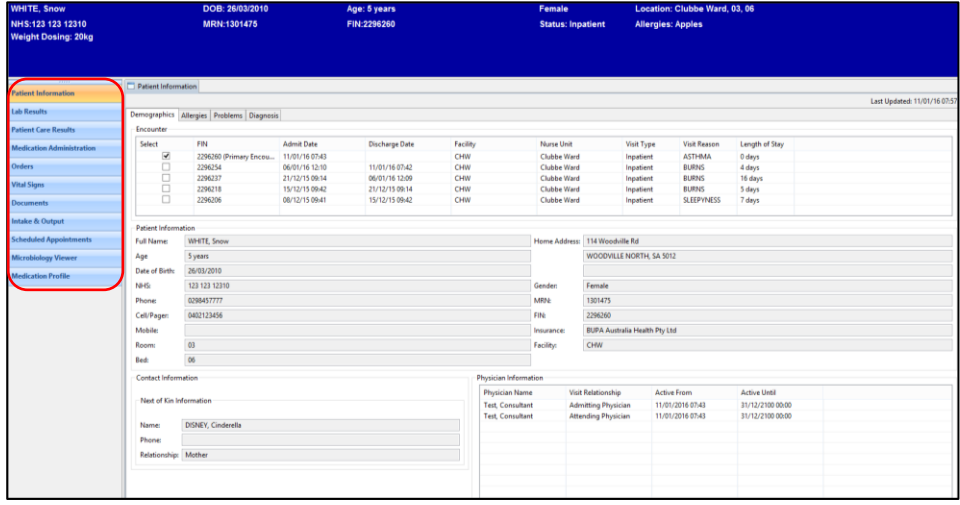

**Patient Information**: Click on the different tabs to see Demographics, Allergies, Problems and Diagnosis.

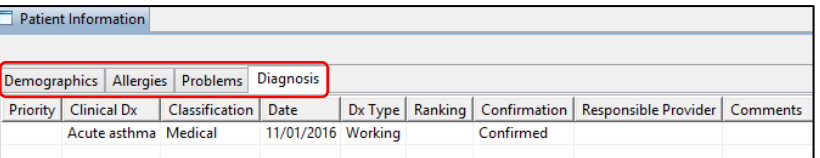

- **Lab Results:** Change timeframe as required. Only results from the current encounter are displayed.
- **Patient Care Results:** Measurement Information, Forms and Assessments are available.
- **Medication Administration:** Change timeframe as required. Select Current, Future or Discontinued medications.
- **Orders:** All orders for this encounter are listed
- **Vital Signs:** This tab contains measurements and in the future BTF.
- **Documents:** All Documents for this encounter are listed, double click on a document to open it.
- **Intake&Output:** A balance of intake and output is listed.
- **Scheduled Appointments:** Future and Past appointments are listed.
	- 04/02/16 11:00 60 Confirmed Asthma Education **Microbiology Viewer:** All Microbiology results for this enounter are listed.
- **Medication Profile:** A list of all future, current and discontinued medications.

## **Important Information:**

 $\bullet$ 

If the Network is unavailable you have to restart your computer before accessing 724. You cannot use the desktop or AL window icon to open 724. You have to search for 724 in your programs. In order to access the search function click on the windows icon in the bottom left of your screen and then click on the magnifying class. Type 724 to find the program. Click on 724 Access Viewer. See Quickstart *724 – Downtime viewer (Network outage)*

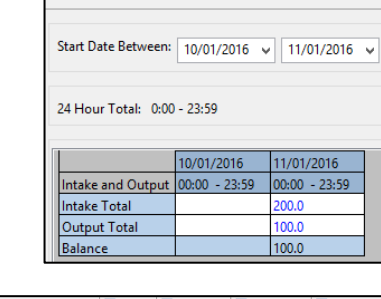

Patient Information  $\Box$  Patient Care Results  $\Box$  Mer

80 g/l

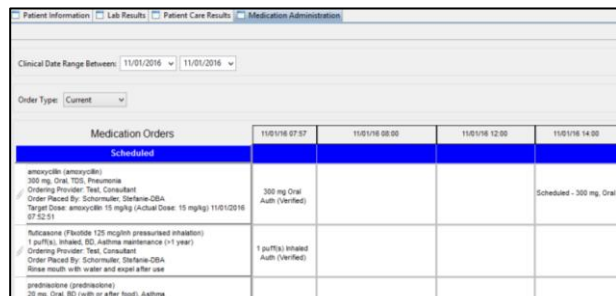

State | Appointment Type | Appointment Reason | Primary Resource | Location<br>Confirmed Asthma New | Fitzgerald, Dominic | Asthma New

 $10/01/2016 \times 11/01/2016 \times$ 

 $\checkmark$ 

otal Pr

Urea leve<br>Urea leve

ab Results Filter: All Lab Results

chi Chemist Chemist Chemist Chemistry<br>Chemistry<br>Chemistry

Patient Information | Patient Care Results | D Medic

uture Appointments

 $04/02/16110:00$ 

Begin Date/Time | Duration | State

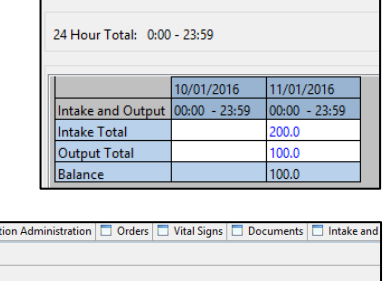

Fitzgerald, Dominic Asthma Clin 1<br>Asthma Educator CNC Dept of Res Med